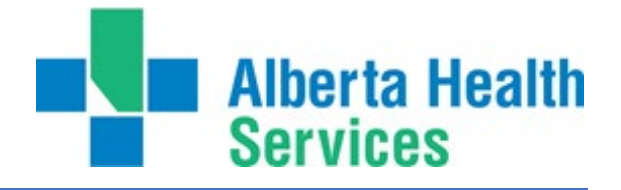

# Multi-Factor Authentication User Guide

April 17, 2024

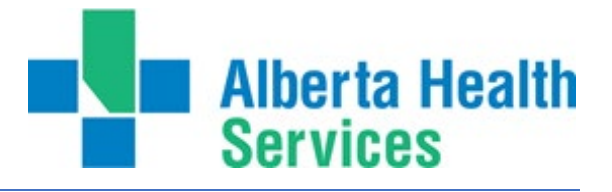

## **Contents**

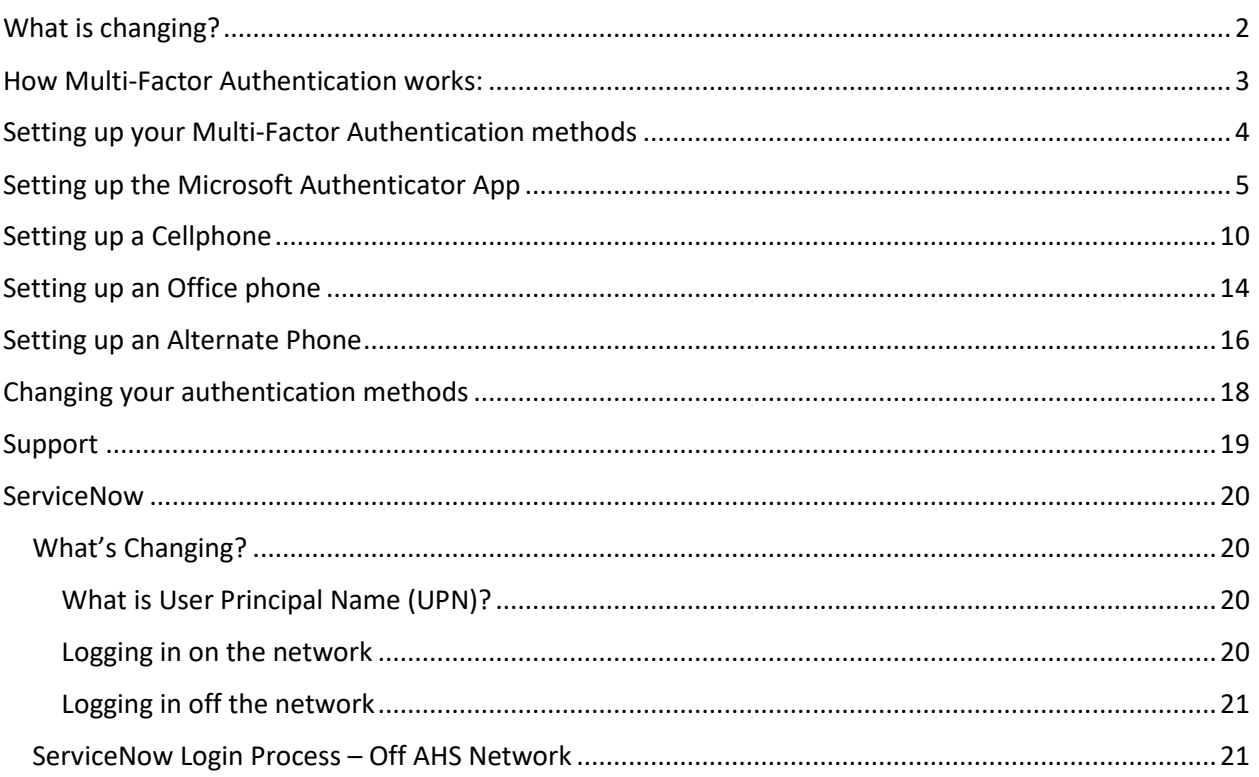

# <span id="page-1-0"></span>What is changing?

MFA is a security enhancement that requires users to present two or more methods to verify their identity during log-in using an app on their cellphone, receiving a text message, or by phone call to a cellphone or landline.

With Multi-Factor Authentication (MFA), users logging into a web facing application on a personal or AHS device externally (without a NetMotion connection) will be prompted to authenticate using one of the MFA methods they have set up. This additional step helps secure your information and AHS systems from unwanted access and harmful emails that could be infected with malware.

To improve security, AHS is expanding the use of Multi-Factor Authentication to several web-facing applications and services. The applications in scope of this rollout include:

- Microsoft Outlook Launched 2022
- Learning Evaluation Support System (LESS) Launched August 2023
- Project Portfolio Management (PPM) Launched August 2023
- Insite Launched Sept. 2023
- CompassionNet– Launched October 2023 Covenant Learning
- Connection (CliC) Launched October 2023
- MyLearning Link Launched March 2024
- ServiceNow Launched March 2024
- iExpense Launching May 2024

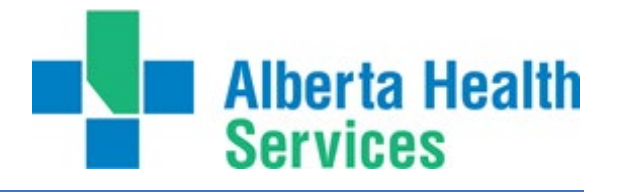

- SharePoint Launched Sept. 2023
- My AHS launched September 2023
- CapitalCare Staffnet Launched October 2023
- eSummit Launching May 2024 (Scheduling system for Cancer Care Centers)
- Unified Access Portal (UAP)

# <span id="page-2-0"></span>How Multi-Factor Authentication works:

When accessing web facing applications or through a browser, you will be prompted for a second method of authentication. Using ServiceNow as an example:

- 1. You will enter your AHS username and password in ServiceNow.
- 2. You will be asked to authenticate using your preferred method.
- 3. You will allow or deny access to ServiceNow.

There are several methods of authentication you can set up:

- Using the Microsoft Authenticator app on iOS or Android mobile device
- Receiving a call or text to a cellphone
- Receiving a call to an office phone or landline

You must set up at least two authentication methods. When selecting methods, consider where you will need to use MFA. At home, using a smartphone or tablet while traveling, etc., and choose methods that you will have available at those times and locations.

You can add, delete, or update your MFA authentication methods at any time by visiting [https://mysignins.microsoft.com/security-info.](https://mysignins.microsoft.com/security-info)

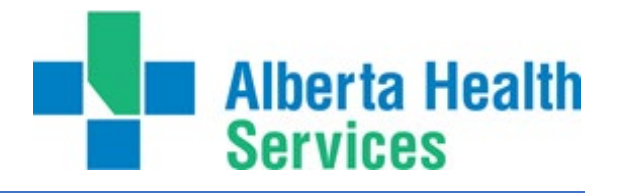

## <span id="page-3-0"></span>Setting up your Multi-Factor Authentication methods

1. On your computer open this link in Microsoft Edge browser

[https://mysignins.microsoft.com/security-info.](https://mysignins.microsoft.com/security-info) This screen will open. Click on **+ Add method**

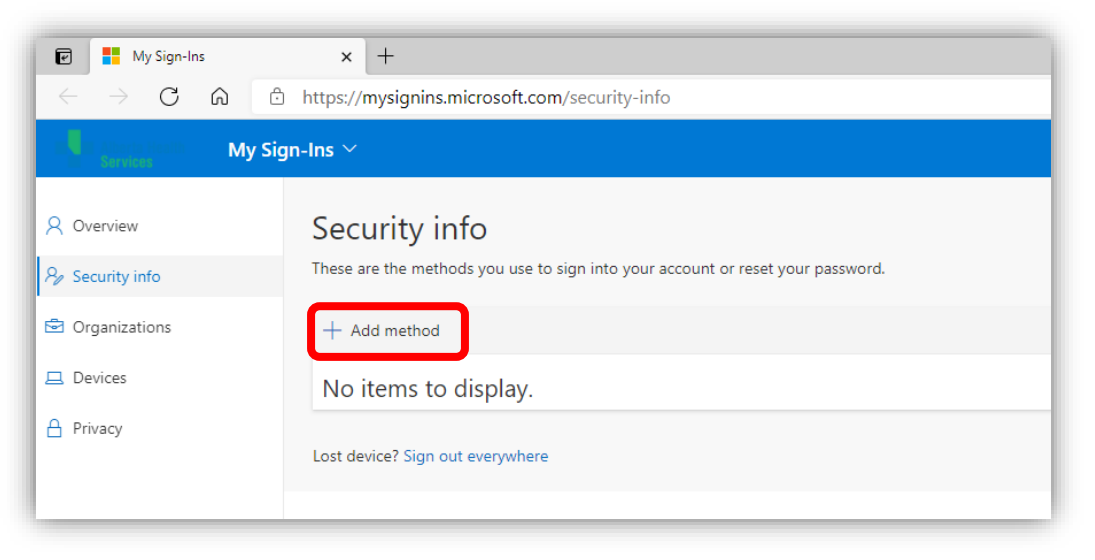

2. This screen will pop up. Click on the drop-down box and select your preferred method. We recommend the Authentication App as the securest option; this requires a cellphone or tablet. Click **Add** once you have made your selection

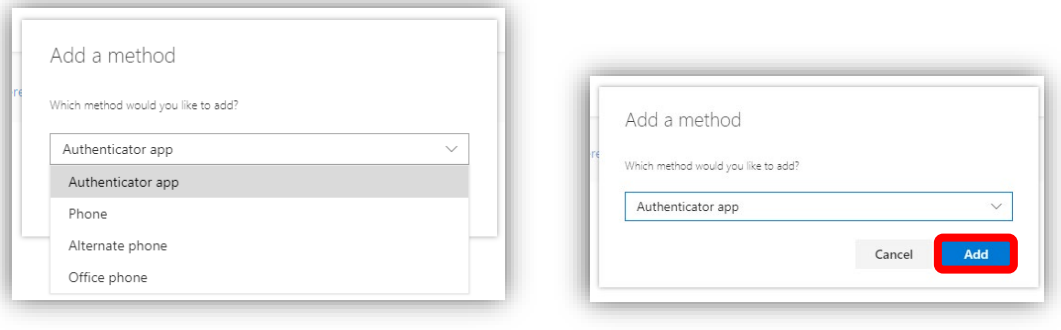

- a. Microsoft Authenticator App  $\sim$  continue to [step 3](#page-4-0)
- b. Phone (call or a text) and the set of the set of the set of the set of the set of the set of the set of the set of the set of the set of the set of the set of the set of the set of the set of the set of the set of the s
- c. Office phone  $\frac{19}{2}$
- d. Alternate phone (call only) go to [step 24](#page-15-0)

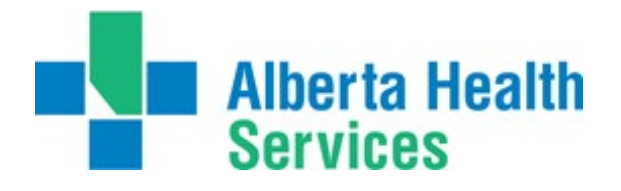

# <span id="page-4-0"></span>Setting up the Microsoft Authenticator App

This method requires a cellphone or tablet. Once installed the app can be used either to receive a notification or generate a code that can be used for authentication. A code can be generated when the device is not connected to a cellular network or wi-fi. The easiest way to complete the set-up of the authenticator app is to have 2 devices to work with, the cellphone or tablet you are installing the app on and a computer to follow the set-up steps.

3. Download the Microsoft Authenticator App from either the App Store or Google play on your mobile device. **Note:** If you already have the app on your device, go to step 9.

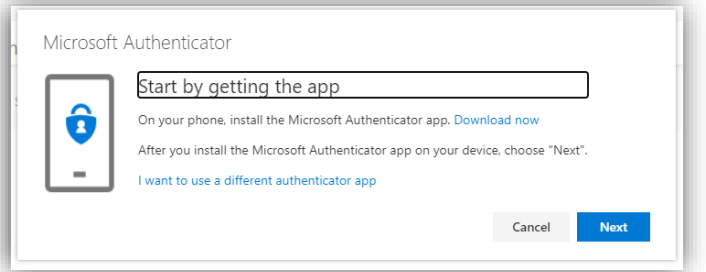

4. For iPhone, go to the **App Store.** On Android, go to the **Google Play Store**. Once on the respective app store, search for **"Authenticator".** You will see a few authenticator products. Be sure to select **Microsoft Authenticator.** Tap on the Download or Install Icon

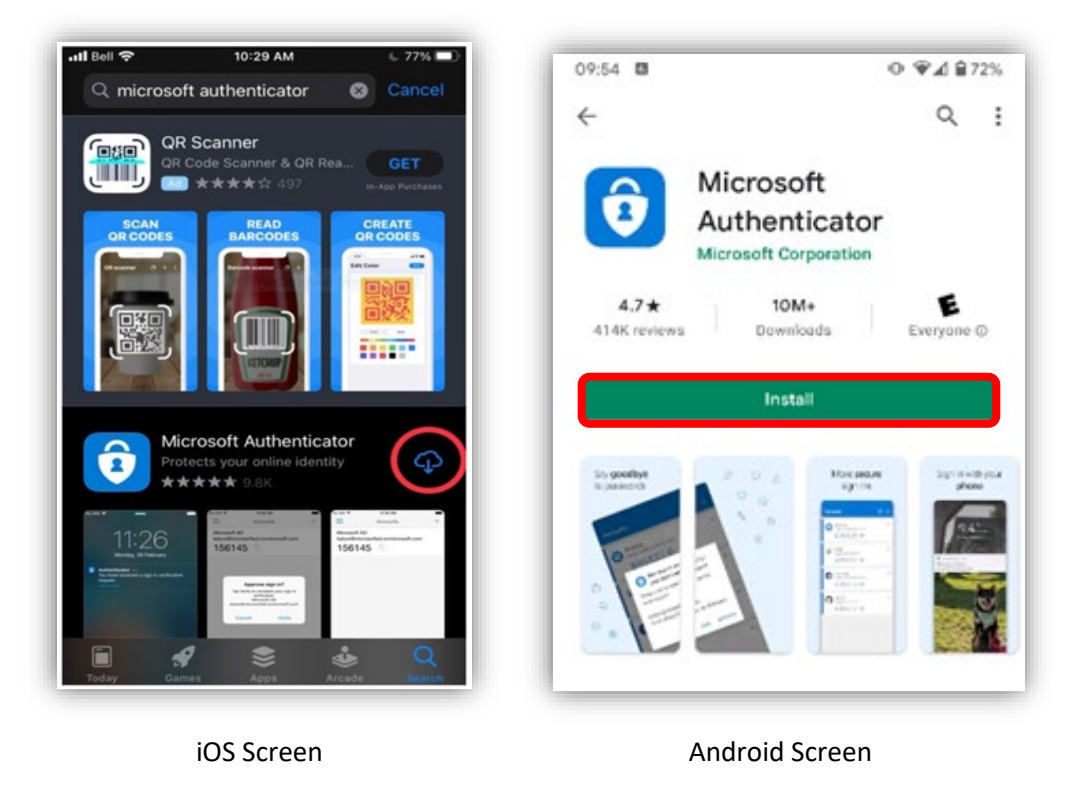

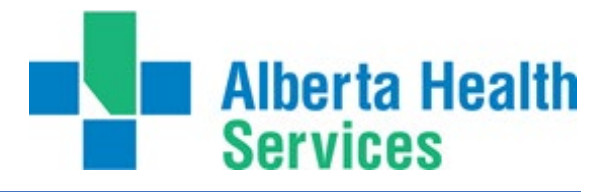

5. Once the download is complete, tap **Open.**

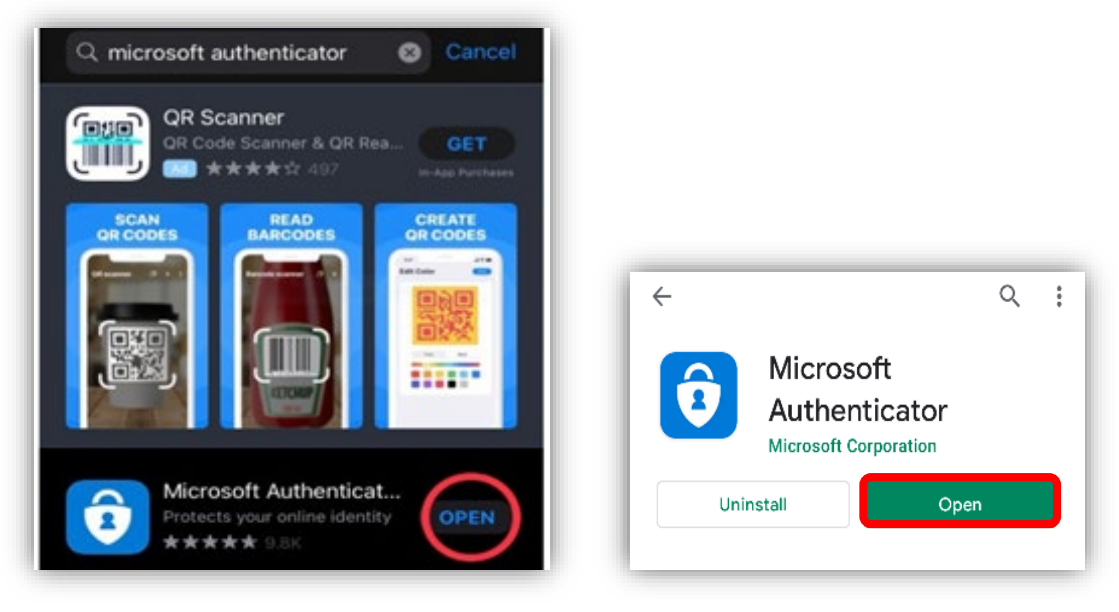

**iOS screen** Android screen

6. Tap **I agree** on the Your Privacy Matters screen.

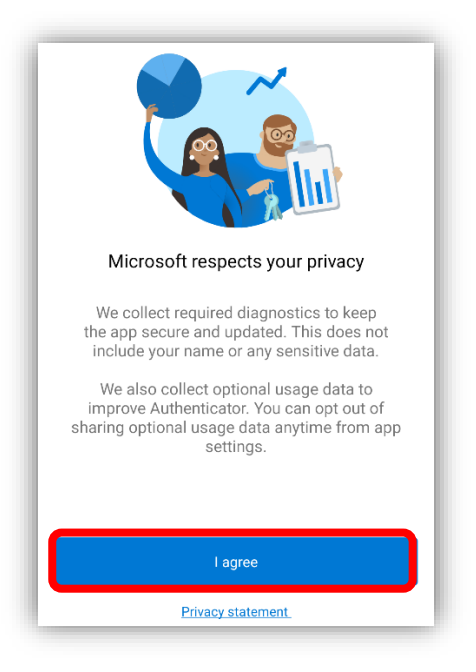

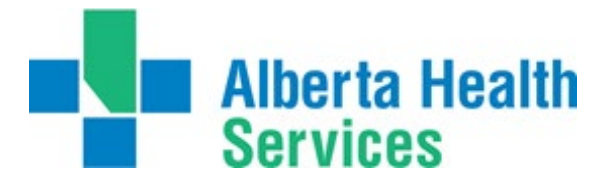

7. The following screen will appear. Tap on **Scan a QR code** button.

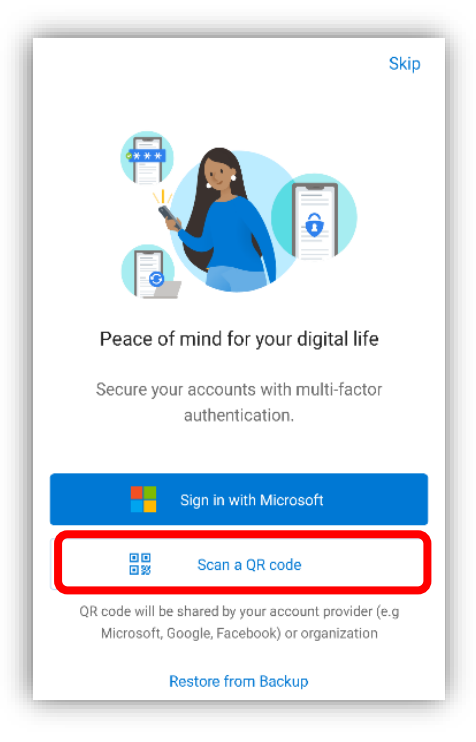

If prompted select the option to set up a work/school account.

8. Once the camera is activated within the Microsoft Authenticator App, return to your computer/laptop, and click **Next.**

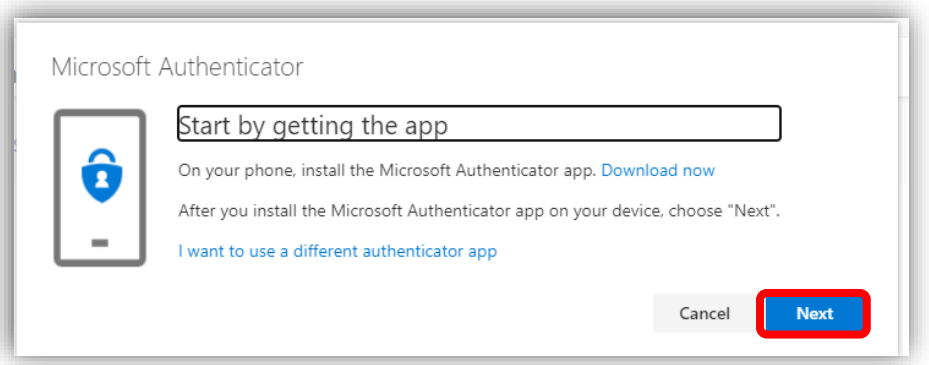

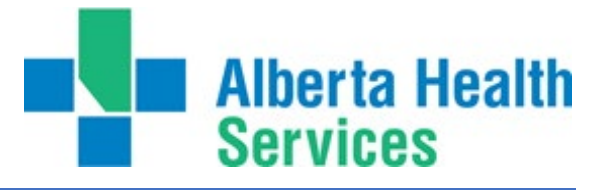

9. When the Set up your account screen appears, click **Next**

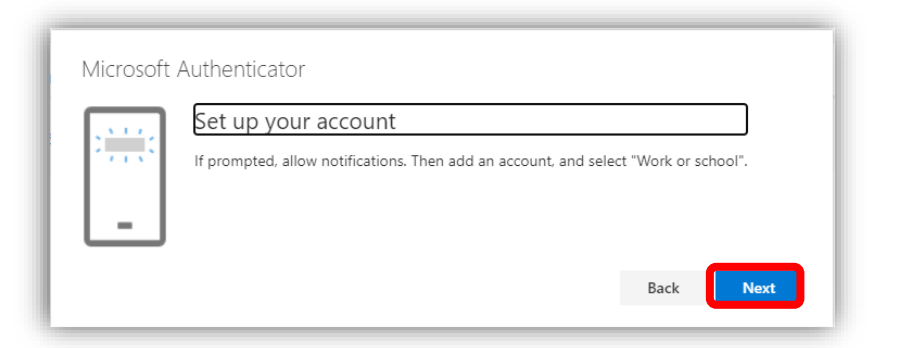

**Note:** if you have an existing Alberta Health Service account set up in your Microsoft Authenticator app this will need removing by following these steps:

- a. In the App, tap the existing Alberta Health Service account
- b. Tap gear symbol in the top right corner
- c. Tap remove account
- d. Tap to confirm remove account
- e. Add account
- a. Work or school account
- 10. Use the camera that opens within the Microsoft Authenticator App to scan the bar code that appears on your screen.

**Note: Do not** scan the barcode in the screenshot below, this will not work.

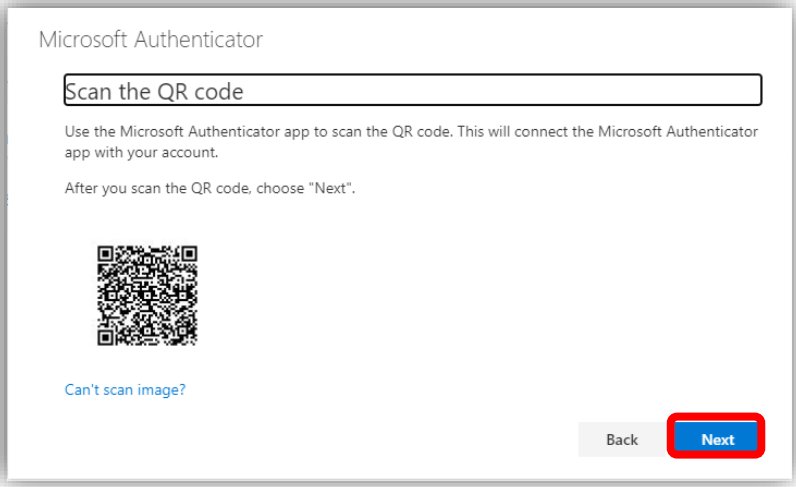

Once the scan is complete a message will appear on your cellphone or tablet that the Alberta Health Services account has been added. Click **Next** on the computer screen.

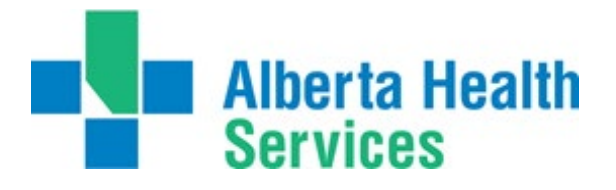

11. When the Let's try it out screen appears you will receive a notification on your cellphone or tablet to Allow or Deny access to your AHS email. Tap **Allow.**

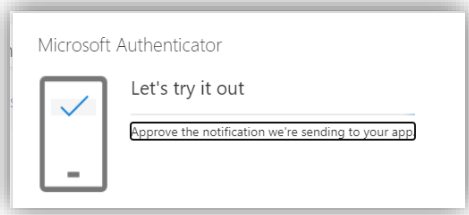

12. Once you have allowed access the computer screen will change to confirm that the notification was approved. Click **Next**.

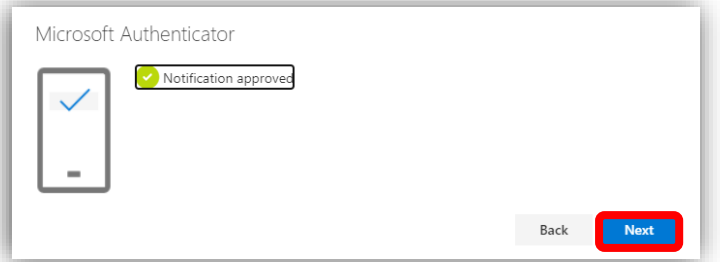

13. Congratulations, your Authenticator App has now been successfully set up and is your default method of multi-factor authentication. This method will automatically be contacted when additional authentication is required.

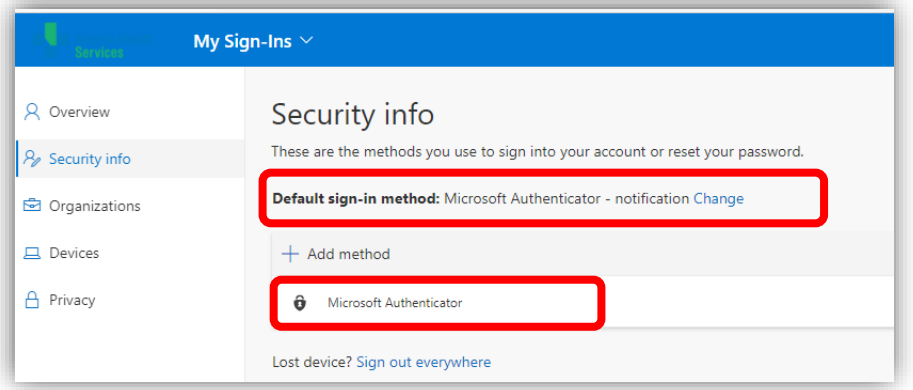

We recommended that you add a second method for authenticating just in case you do not have access to the cellphone or tablet the authenticator app is installed on.

- a. A Phone to receive a call or a text  $\qquad \qquad -$  go to [step 14](#page-9-0)
- b. An Office phone to receive a call  $\frac{19}{2}$
- 
- c. An Alternate phone to receive a call go to [step 24](#page-15-0)

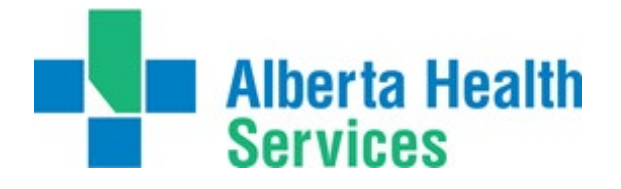

## <span id="page-9-0"></span>Setting up a Cellphone

14. This method of authentication requires a cellphone or mobile device with cellular service. Click the **+ Add method** and proceed to select **Phone** from the dropdown menu then click **Add**.

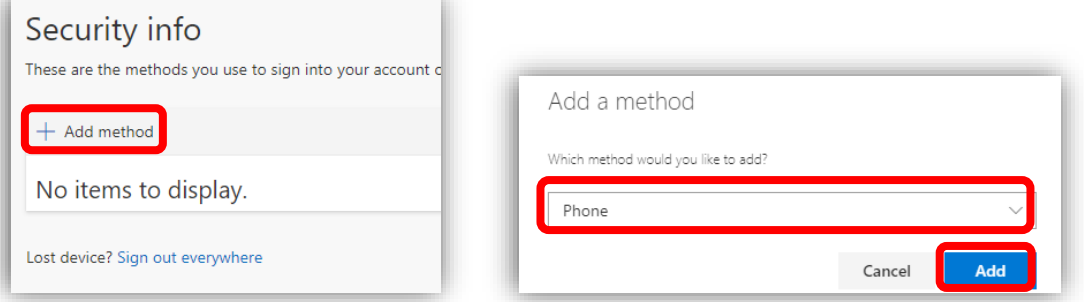

15. The following screen will appear, note there are two possible ways to authenticate with your cellular phone:

**- Text me a code:** You will receive a numerical code via SMS that you will be prompted to enter when authenticating your login.

**- Call me:** When attempting to login, you will receive a phone call in which an automated message will prompt you to press a key to authenticate the login.

Select your preferred choice from the bullet points below, whichever option you choose will be the default method. Note, that you can also choose to use the non-default method to authenticate later when logging in.

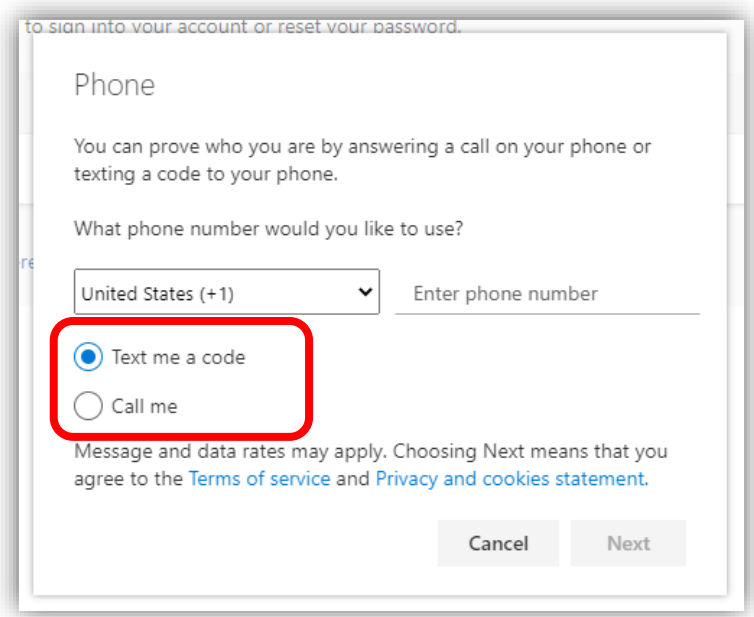

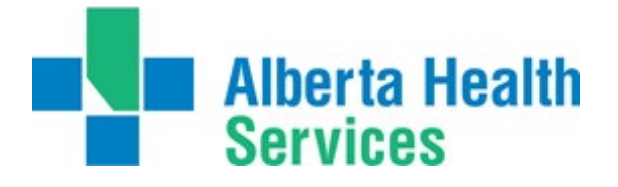

16. Under the first drop-down box, select the region as **Canada (+1)**, then type in your **Phone number** in the adjacent field.

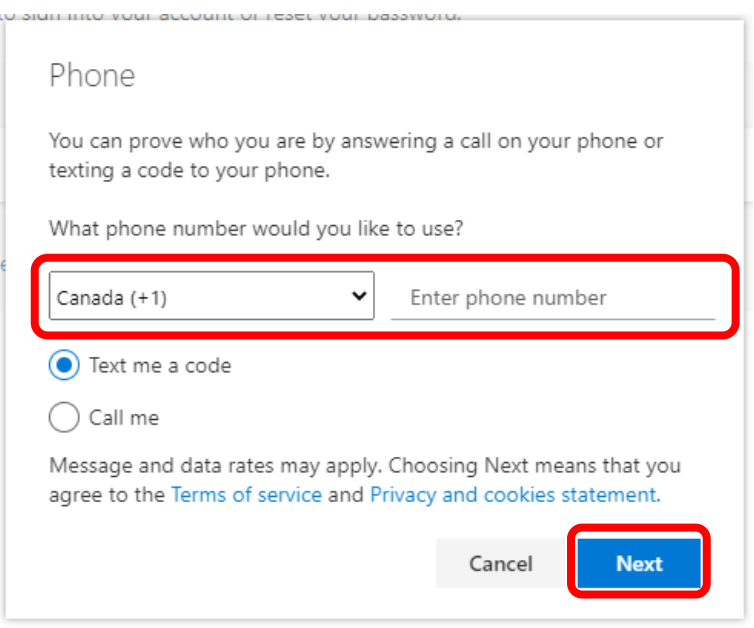

#### Afterward, click **Next**.

17. You will now be prompted to authenticate using your cellphone by one of two methods, depending on which option you selected in Step 15.

#### a. If you selected **Text me a code:**

The following screen will appear. You should have received an SMS text message containing the 6-digit code.

**Note:** If you did not receive a text message with the code, double-check that the phone number is correct, then click **Resend code.**

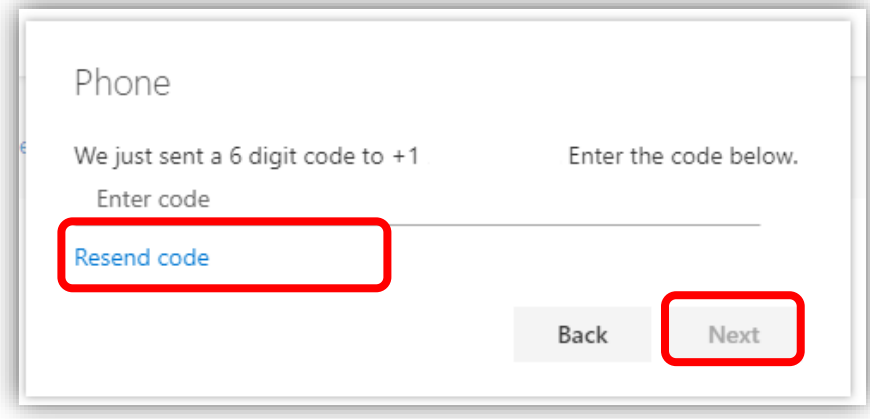

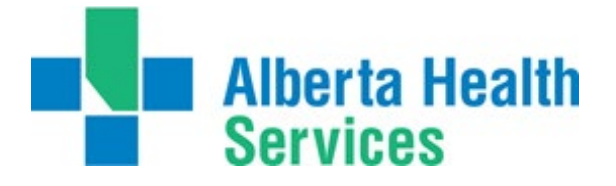

Enter the 6-digit code into the field, then click **Next**.

#### b. If you selected **Call my phone:**

The following screen will appear, and you will receive a phone call.

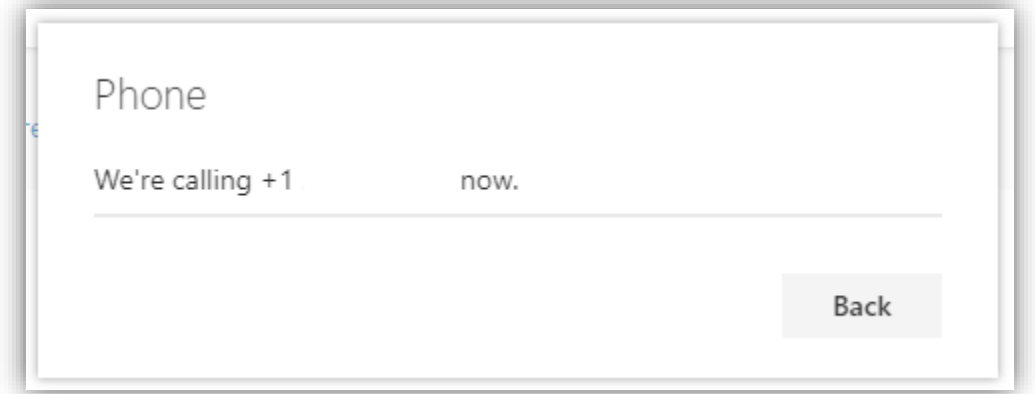

Answer the call, and follow the instructions relayed by the automated message. You will be prompted to dial the **Pound (#)** to allow access.

18. Upon completing the authentication, you will see either of the following messages:

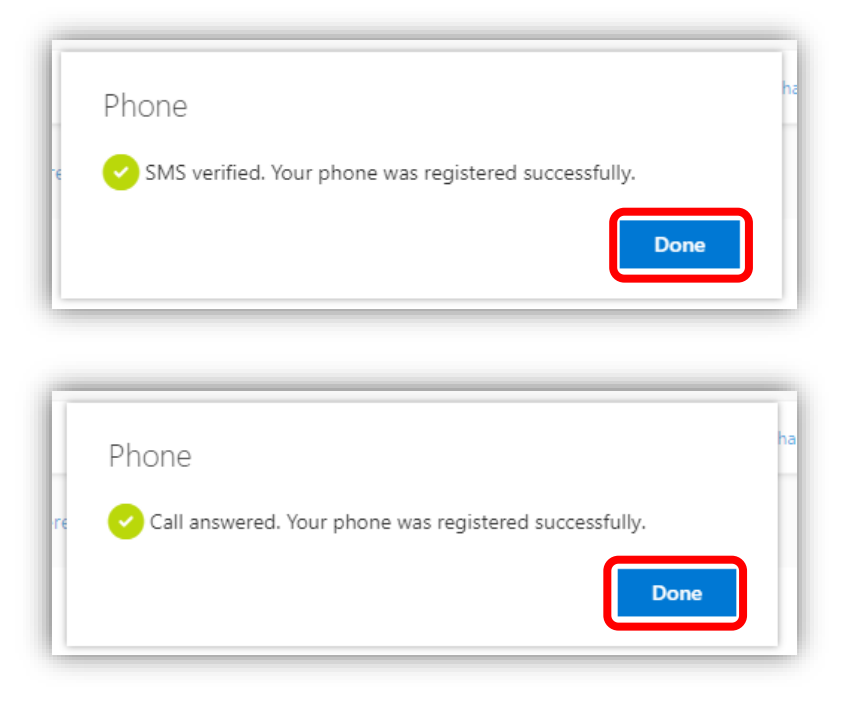

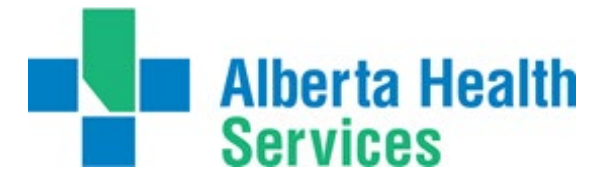

#### Click **Done**.

You are now set up to use your phone as a method of authentication.

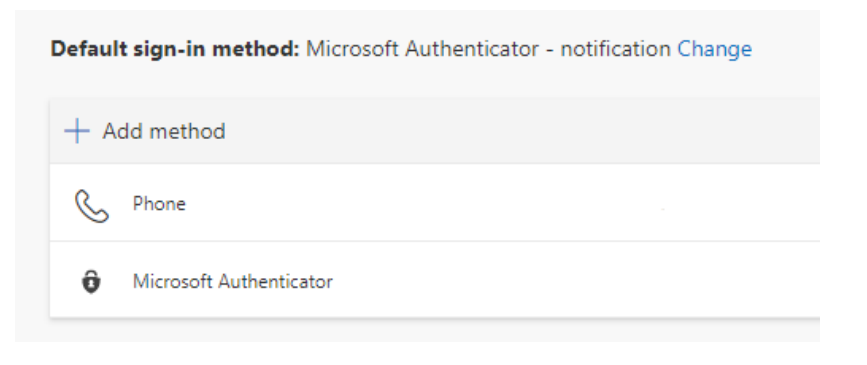

#### To set up

- a. The Microsoft Authenticator App  $\qquad \qquad -$  go back t[o step 3](#page-4-0)
- b. An Office phone to receive a call  $\frac{19}{2}$ 
	-
- c. An Alternate phone to receive a call  $\qquad \qquad -$  go to [step 24](#page-15-0)
- 
- -

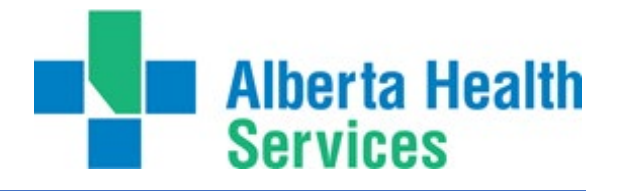

## <span id="page-13-0"></span>Setting up an Office phone

This method of authentication requires a landline that is not a Lync phone.

19. Click on **+ Add method**, proceed to select **Office Phone** from the dropdown menu. Click **Add** after making your selection.

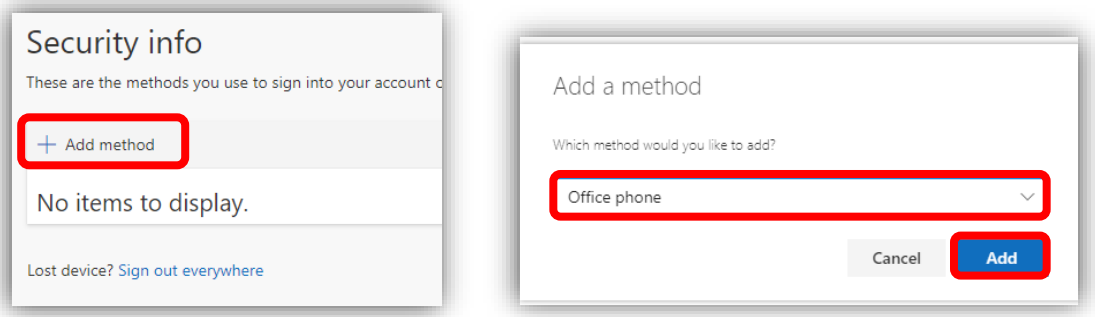

20. Enter the country code and the phone number in the fields and click **Next**.

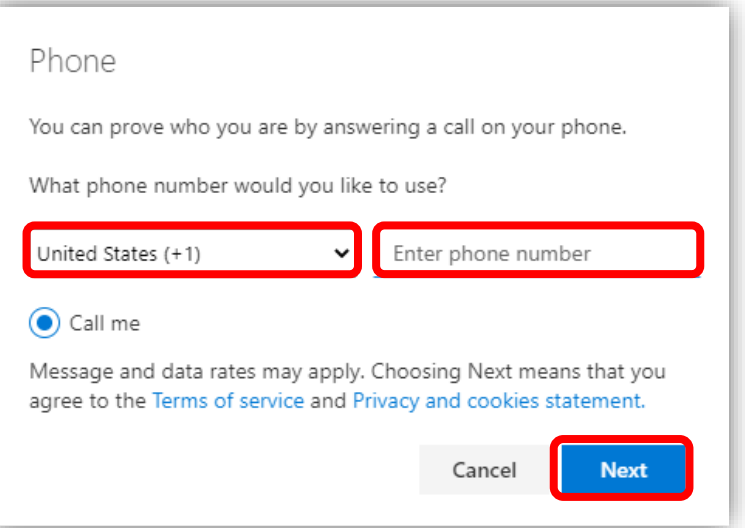

21. The following screen will appear, and you will receive a phone call. Answer the call, and follow the instructions. You will be prompted to dial the **Pound (#)** to allow access.

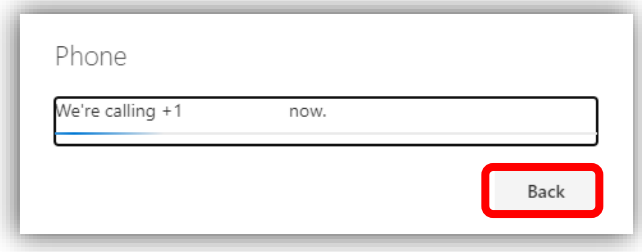

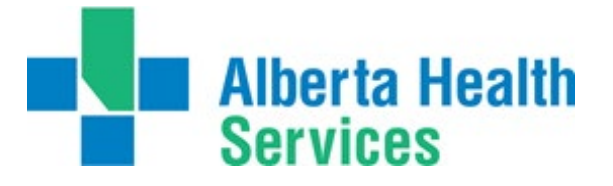

22. Upon completing, you will see the following message. Click **Done** to complete the setup.

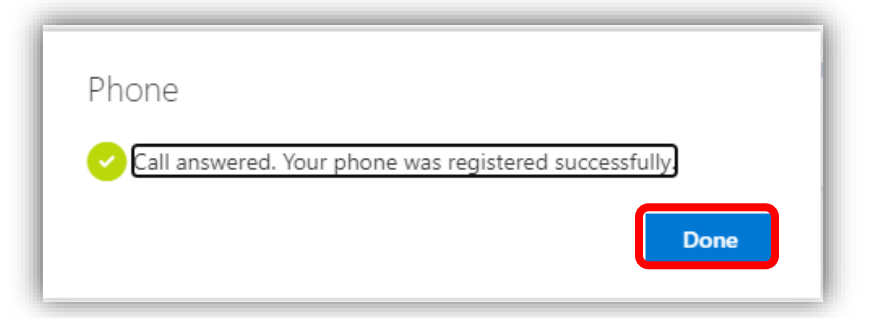

23. You will now see the Office phone as an authentication method with the number you set up.

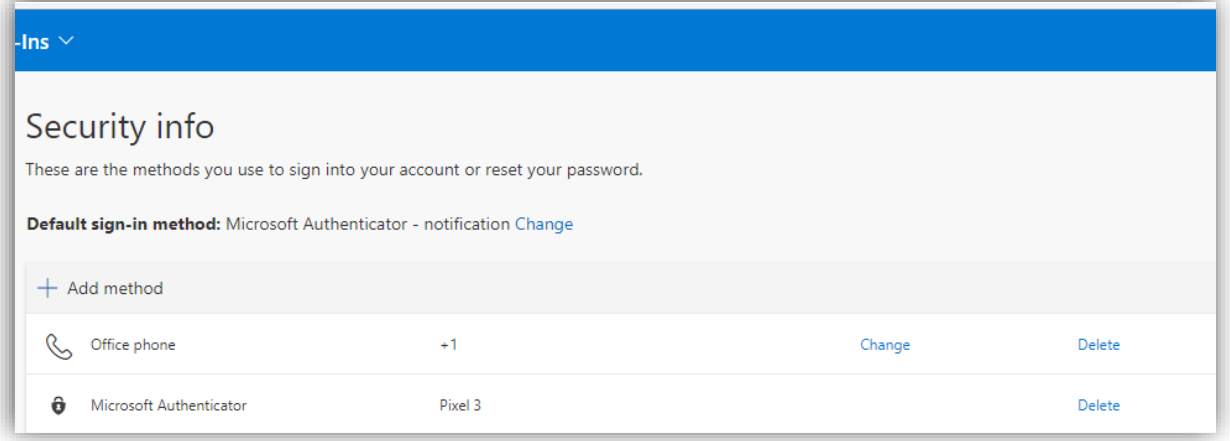

To set up

- a. The Microsoft Authenticator App  $\qquad \qquad -$  go back t[o step 3](#page-4-0) b. A Phone to receive a call or text - go back t[o step 19](#page-9-0)
- 
- 
- c. An Alternate Phone to receive a call continue to [step 24](#page-15-0)

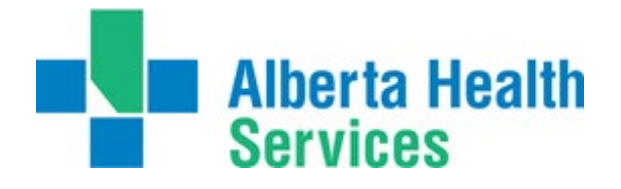

## <span id="page-15-0"></span>Setting up an Alternate Phone

This method of authentication requires any type of phone that is not a Lync phone.

24. Click on **+ Add method** and select **Alternate Phone** from the dropdown menu. Click **Add** after making your selection.

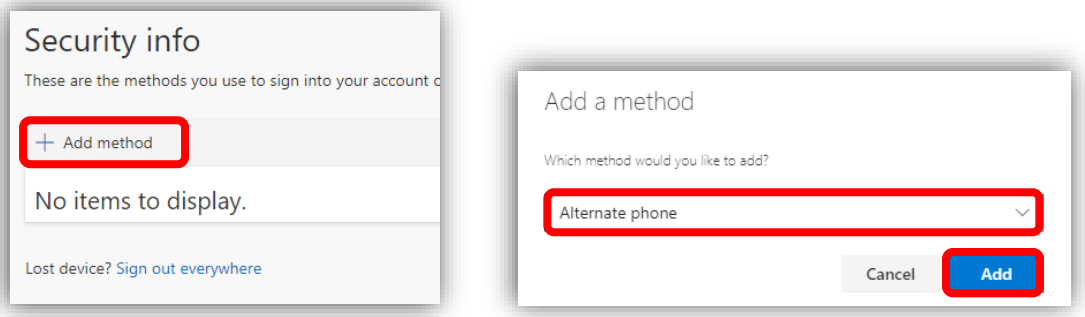

25. Enter the country code and the phone number in the fields and click **Next**.

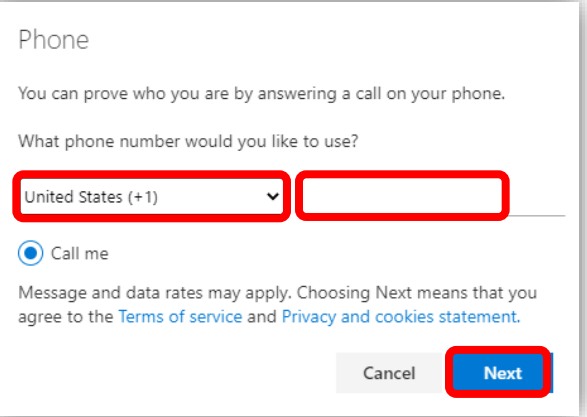

26. The following screen will appear, and you will receive a phone call. Answer the call, and follow the instructions. You will be prompted to dial the **Pound (#)**.

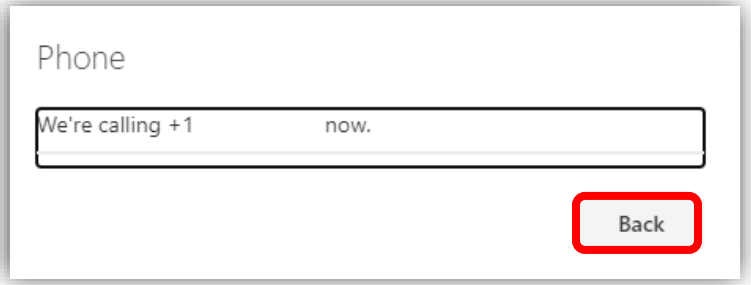

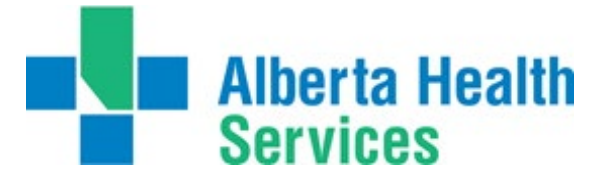

27. After you dial # you will see the following message. Click **Done** to complete the setup.

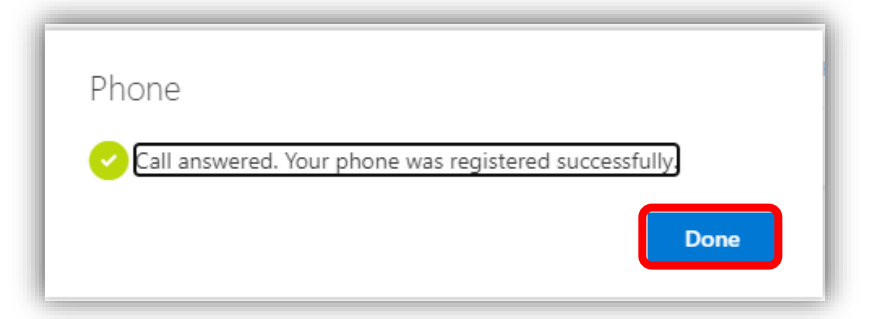

28. You will now see the Alternate phone as an authentication option and the number you set up.

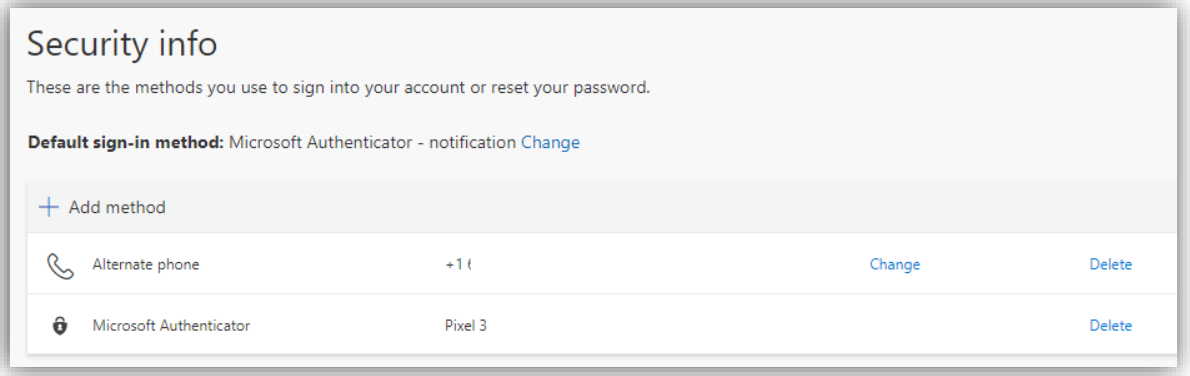

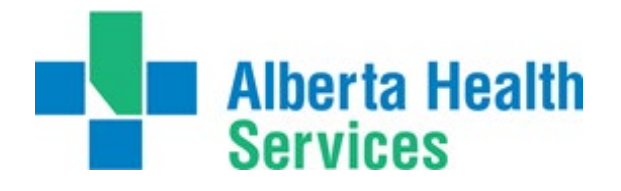

## <span id="page-17-0"></span>Changing your authentication methods

You can change your authentication methods at any time by returning to the <https://mysignins.microsoft.com/security-info> page. If you are not connected to the AHS network, you will need to authenticate using one of your existing authentication methods.

To change your default authentication method, click on **Change** to the right of your existing default method.

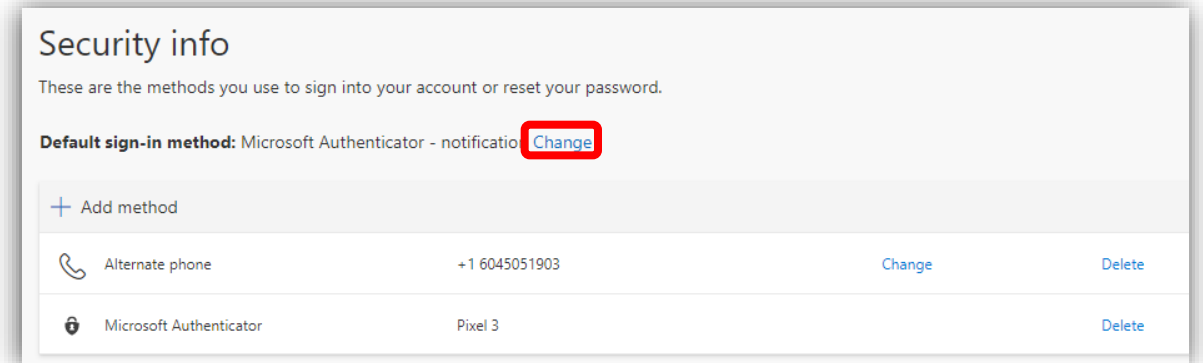

A drop-list will appear with all your available authentication methods, select your preferred default method, and click **Confirm**. You will see the default sign in method change to your new preferred method.

To change any phone number, click on **Change** beside the phone number you want to change.

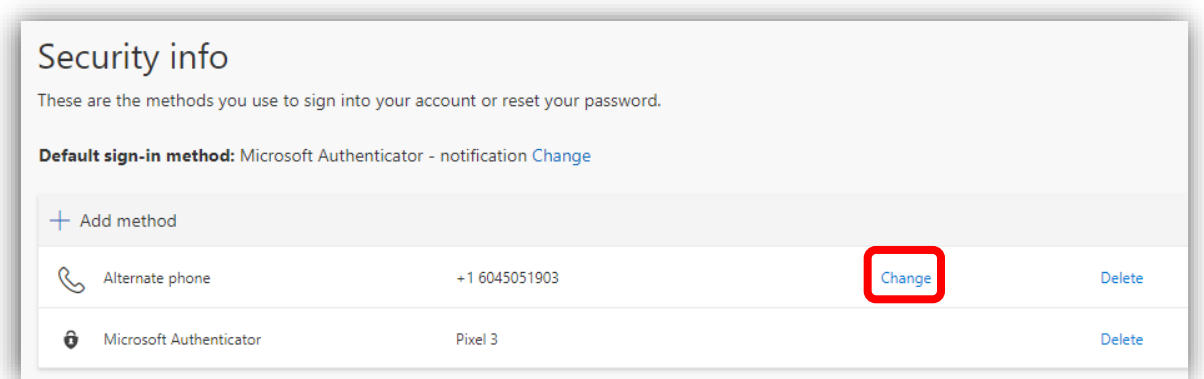

Update the country code and phone number to your new number and click **Next.** You will receive either a call or text, depending on the option you are updating to complete the setup of your new number.

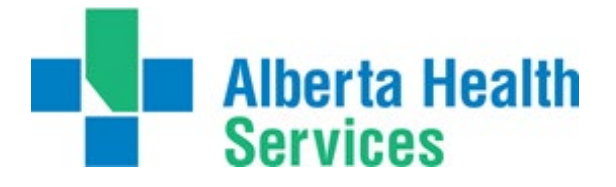

To delete an authentication method, click **Delete** beside the option you want to remove

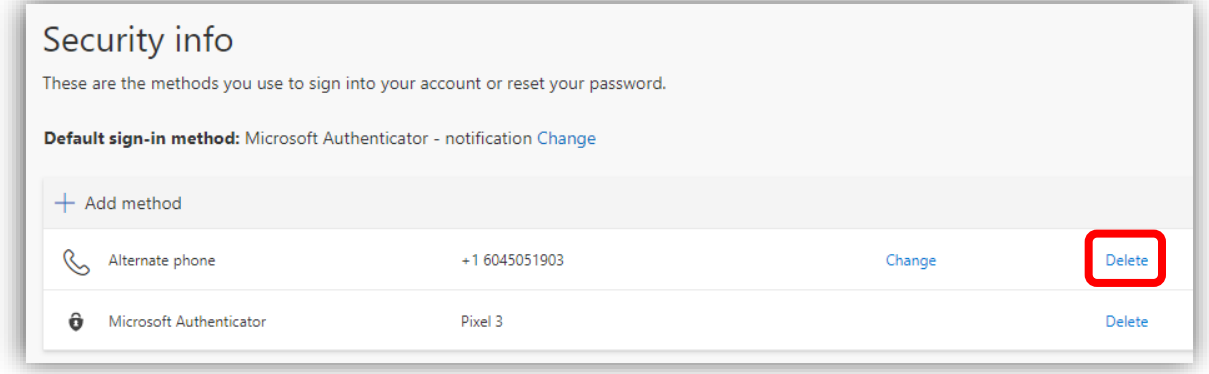

You will be asked to confirm you would like to delete this method? Click **OK.** After a short pause, the method will be deleted from your list.

Note, if you delete your default sign in method you will need to select a new default sign in method.

## <span id="page-18-0"></span>Support

If you have any issues setting up your MFA options, changing your authentication methods, or using the authenticator app, please contact the **IT Service Desk and Solution Centre at 1-877-311-4300**.

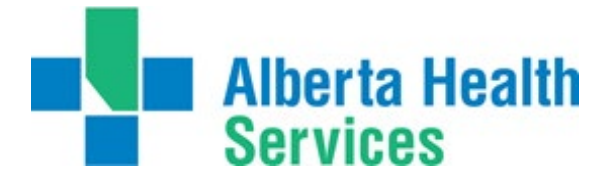

## <span id="page-19-0"></span>ServiceNow

## <span id="page-19-1"></span>What's Changing?

ServiceNow will migrate to Microsoft Azure Authentication platform as our Identify Provider and will be enabled for Multi-Factor Authentication (MFA). Your login page and your login experience will change.

After the change you can no longer use your username to login to ServiceNow, MS Azure uses a User Principal Name (UPN) instead of username credentials.

### <span id="page-19-2"></span>What is User Principal Name (UPN)?

The User Principal Name (UPN) is like a SIN number in AHS active directory. Microsoft Azure and cloud applications require UPNs across organizations to authenticate users. For most users, the UPN is their full AHS email (firstname.lastname@albertahealthservices.ca). When logging into Microsoft Office 365 applications like Outlook and Teams the UPN is required, and you may have already been logging in using these credentials. You can find your UPN at [https://upnlookup.albertahealthservices.ca.](https://upnlookup.albertahealthservices.ca/)

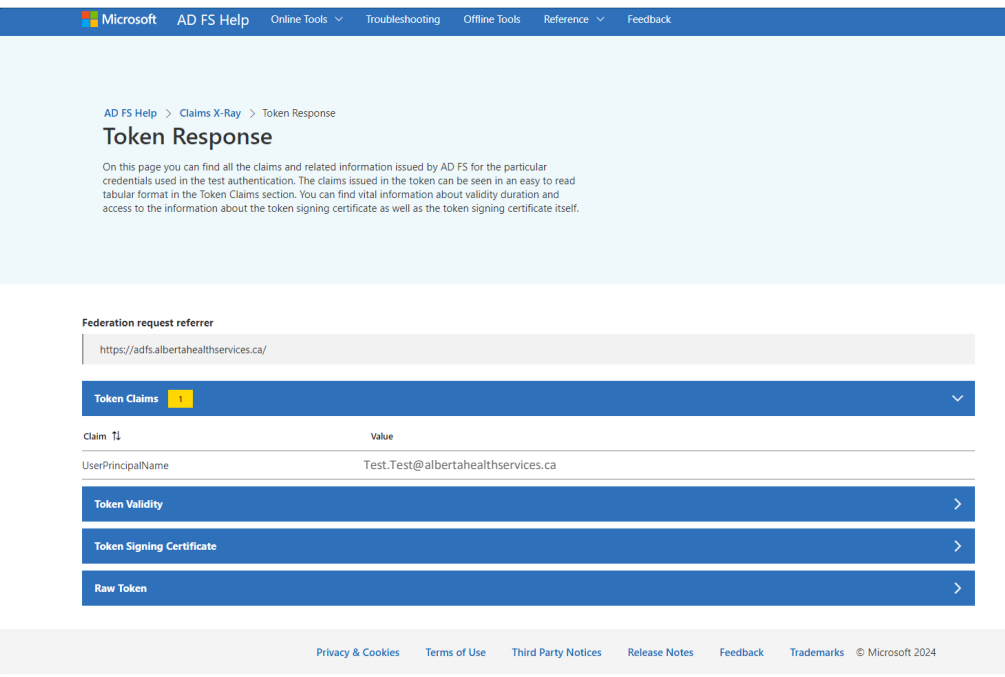

#### <span id="page-19-3"></span>Logging in on the network

Users authenticated on an AHS device with a NetMotion connection will not be prompted for MFA. Additionally, you will not have to authenticate again to use ServiceNow as your credentials are now being passed.

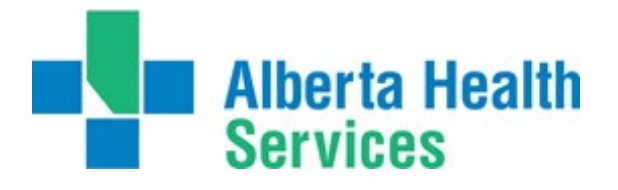

#### <span id="page-20-0"></span>Logging in off the network

Users logging in to ServiceNow on a personal device or an AHS device without a Net Motion connection will be prompted to authenticate using one of the MFA methods they have set up. Note: If you complete MFA for another AHS application (e.g., Insite) you will not be prompted to do MFA again.

#### <span id="page-20-1"></span>ServiceNow Login Process – Off AHS Network

1. When you first attempt to login to ServiceNow (or other AHS application), you will be challenged for MFA. If you don't know your UPN, go to [https://upnlookup.albertahealthservices.ca](https://upnlookup.albertahealthservices.ca/) and put your UPN in the username field. If you are unable to login or need support, contact the IT [Service Desk and Solution Centre](https://insite.albertahealthservices.ca/it/Page974.aspx) at 1-877-311-4300.

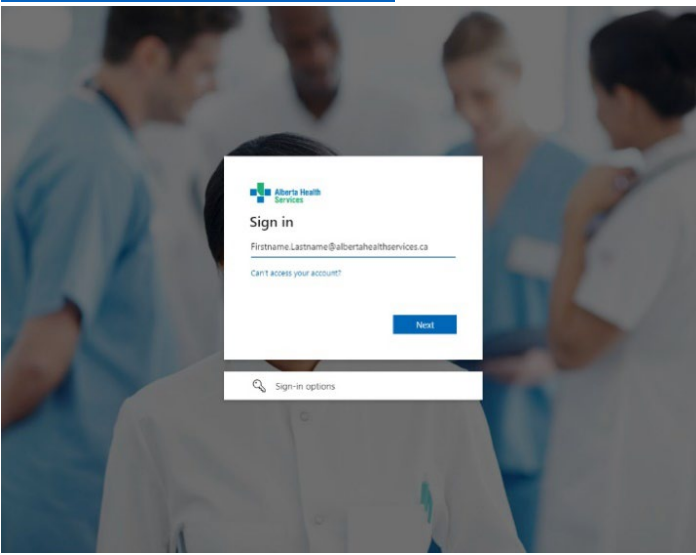

2. Verify your identity using the MFA options you setup.

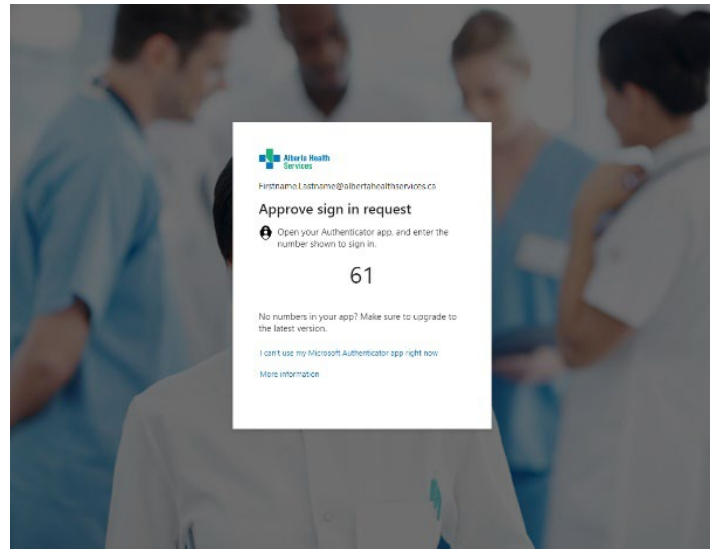

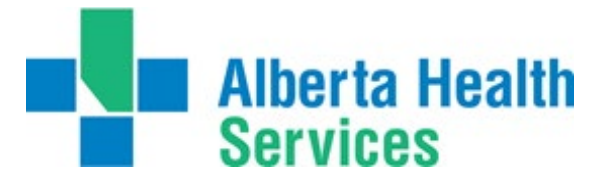

3. You will be granted access to ServiceNow.